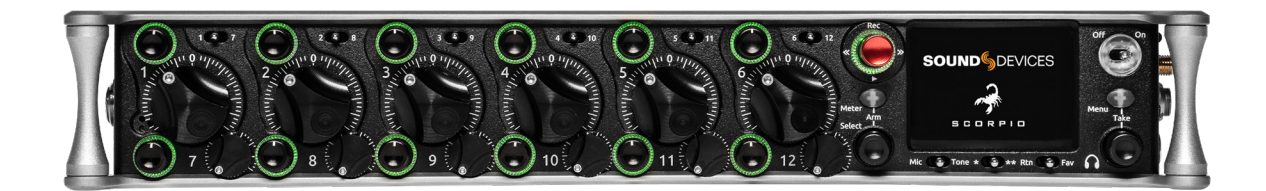

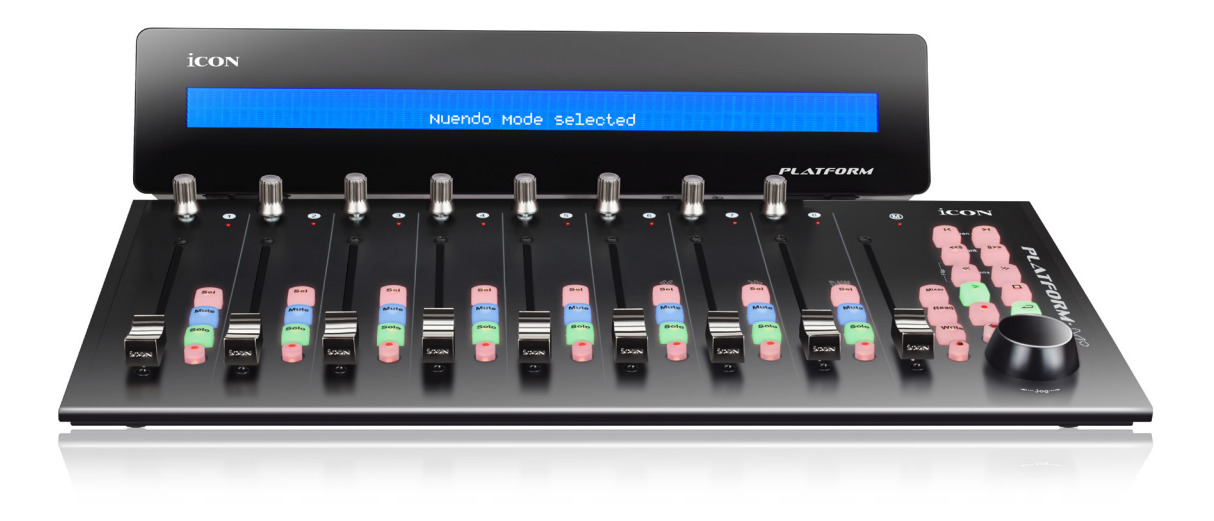

# Scorpio & Icon Platform M+ Operational Guide

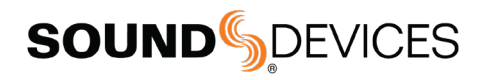

#### Legal Notices

Product specifications and features are subject to change without prior notification.

Copyright© 2019 Sound Devices, LLC. All rights reserved. This product is subject to the terms and conditions of a software license agreement provided with the product, and may be used in accordance with the license agreement. This document is protected under copyright law. An authorized licensee of this product may reproduce this publication for the licensee's own personal use. This document may not be reproduced or distributed, in whole or in part, for commercial purposes, such as selling copies or providing educational services or support. This document is supplied as a technical guide. Special care has been taken in preparing the information for publication; however, since product specifications are subject to change, this document might contain omissions and technical or typographical inaccuracies. Sound Devices, LLC does not accept responsibility for any losses due to the user of this guide.

#### **Trademarks**

The "wave" logo is a registered trademark. All other trademarks herein are the property of their respective owners.

Scorpio and Icon Platform M+ User Guide | Rev 1-A | 05/20/19 This document is distributed by Sound Devices, LLC in online electronic (PDF) format only. Published in the USA.

This table provides the revision history and cross-reference links to "what's new" in this guide.

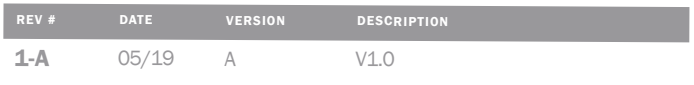

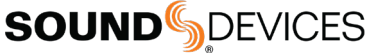

Post Office Box 576 E7556 State Rd. 23 and 33 Reedsburg, Wisconsin 53959 USA www.sounddevices.com

+1 608.524.0625 main

+1 608.524.0655 fax 800.505.0625 toll free

support@sounddevices.com

### Initial Setup

For access to all functionality, an Icon D2 display must be fitted to the Icon Platform M+

### INSTALLING FIRMWARE

For optimal operation, Sound Devices recommends installing the Scorpio-specific Icon Platform M+ firmware available from the Sound Devices website: https://www.sounddevices.com/product/scorpio/

1. Download and install the iMap application here:

https://iconproaudio.com/product/platform-m-plus/

2. Connect the Icon Platform M+ to the computer via USB, then turn on the M+.

Important: Due to the automatic update feature in iMap, you must disconnect from the Internet before launching the iMap application. 3. Launch iMap.

4. Click "Upgrade Firmware" and click OK in the 'Firmware Upgrade v1.04 About to Start" window then continue to follow the steps.

### ADJUSTING PLATFORM M+ FADER TOUCH

### SENSITIVITY

1. Press and hold encoder 2 while powering on the Platform M+ One or more Sel buttons will illuminate. The number of Sel buttons illuminated determines the touch sensitivity - 1 button illuminated is the most sensitive, 8 buttons illuminated is the least sensitive. 2. Rotate encoder 8 to set the desired sensitivity. It is recommended to set sensitivity such that only 1 Sel button is illuminated. If the small red LEDs by encoders 1 and 2 flash intermittently, the sensitivity is set too high.

3. Press encoder 8 to save the sensitivity setting.

### ADJUSTING PLATFORM M+ FADER SPEED

- 1. Press and hold encoder 1 while powering on the Platform M+. The faders will start moving back and forth.
- 2. Rotate encoder 8 to set the desired speed.
- 3. Press encoder 8 to save the speed setting.

### **CONNECTION**

1. Connect a 12-18 VDC power source to the DC In on the Platform M+ rear panel. DC connector is 5 mm width, center pin +ve. 2. Connect Scorpio's USB-A port to the USB-B port on the rear of the Platform M+. You can also connect via a USB hub connected to the Scorpio's USB-A port.

3. Power on the Platform M+

4. When the Scorpio initiates communication with the Platform M+, the Icon D2 displays 'Sound Devices Scorpio Connecting …"

Note: Once the Scorpio establishes connection with the Platform M+, faders and trims 1-12 are disabled on the Scorpio.

### Mode Buttons - Mix, Bus, Out (Mixer, Read, Write)

### MIX MODE

Press Mix (Mixer) button. This is the main default mode where mixing takes place.

The Bank Buttons switch between banks Ch 1-8, Ch 9-16, Ch 17-24, Ch 25-32.

FADER channel fader. Set the Controllers > Display Ch. Fader Gain menu to Off to prevent fader gain values when adjusted.

KNOB trim gain. Pressing the trim knob toggles between trim and pan adjustment.

**SOLO** channel PFL.

MUTE channel mute.

ARM channel arm

SEL opens the Scorpio channel screen. Knobs 1-8 change their function as follows:

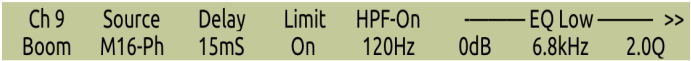

- KNOB 1 Adjusts channel trim gain and displays channel name.
- KNOB 2 Displays channel source. \*Read only.
- KNOB 3 Rotate to adjust delay. Press to toggle polarity.
- KNOB 4 Press to toggle limiter on/off.
- KNOB 5 Rotate to adjust HPF freq, press to toggle HPF on/ off.
- KNOB 6, 7, AND 8 Rotate to adjust EQ Gain, Freq and Q respectively.
- PRESS KNOB 6 to toggle bypass for that band.
- PRESS KNOB 7 to cycle between Low, Mid, and Hi bands.
- PRESS KNOB 8 to switch between band or shelf (LF and HF only).
- PRESS KNOB 6 >1 sec to bypass all bands. EQ Off' is displayed on top row.
- NEXT BANK (press right Bank button) -> Knobs 1-8 = Rotate to adjust Bus send 1-8 gains respectively.

BUS MODE Press Bus (Read) button to switch the panel to bus master faders 1-10, LR.

The Bank buttons switch between banks Bus 1-8 and Bus 9, 10, L, R.

**FADER** bus master gain.

**MUTE** mutes bus.

ARM arms bus. Only available on Bus 1, 2, L, and R.

SEL switches to sends-on-faders mode for the selected bus.

FADER channel send gain.

KNOB rotate to set channel routing to the bus [Off, Pre, Post, or Send].

**SOLO** press to PFL the channel.

**MUTE** press to mute the channel.

**BANK BUTTONS** switch between banks Ch 1-8, Ch 9-16, Ch 17-24, Ch 25-32.

**9TH FADER** bus master gain for the selected bus.

#### OUT MODE

Press Out (Write) button to switch the panel to output gains 1-10, LR, Hirose A and Hirose C.

The Bank buttons switch between banks X1-8 and X9-10, L, R, Hirose A, Hirose C.

**FADER** output attenuation.

**MUTE** mutes output.

### Transport Controls

Rec, Stop, Play, <<, >> duplicate the functionality of Scorpio's transport joystick. Press Stop button during stop mode to display the Next take's name on the D2 display.

# Menu (RTZ) Button

Press to access Scorpio's main menu and to back out of menus.

# Sel and HP (Zoom) Buttons

The jog wheel has two mutually exclusive modes determined by the two buttons above it.

SEL (LEFT ZOOM ) BUTTON jog wheel's rotate and press functions emulate Scorpio's Select encoder.

HP (RIGHT ZOOM) BUTTON jog wheel's rotate and press functions emulate Scorpio's HP encoder.

# Com 1, Com 2, Slate (Chan) But- tons - Talk Back

COM 1 BUTTON activates/deactivates Com 1 send. Button illuminates red when active.

COM 2 BUTTON activates/deactivates Com 2 send. Button illuminates red when active.

COM 1 + COM 2 BUTTONS SIMULTANEOUSLY activates/deactivates Slate. Both buttons illuminate red when active.

### Arm Lock To prevent accidental arming or disarming of channels, set Controllers > Require Shift for Arm menu to On to require a press and hold of the Menu (RTZ) button to enable toggling of an arm button.

### Lock Button

Pressing the lock button prevents motorized fader adjustments.

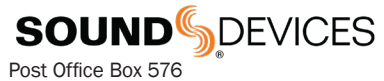

E7556 State Rd. 23 and 33 Reedsburg, Wisconsin 53959 USA

support@sounddevices.com

+1 608.524.0625 main +1 608.524.0655 fax 800.505.0625 toll free

www.sounddevices.com